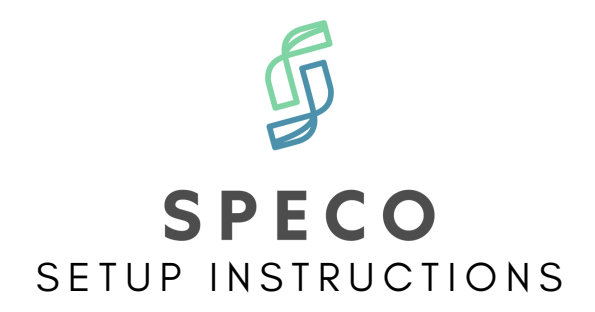

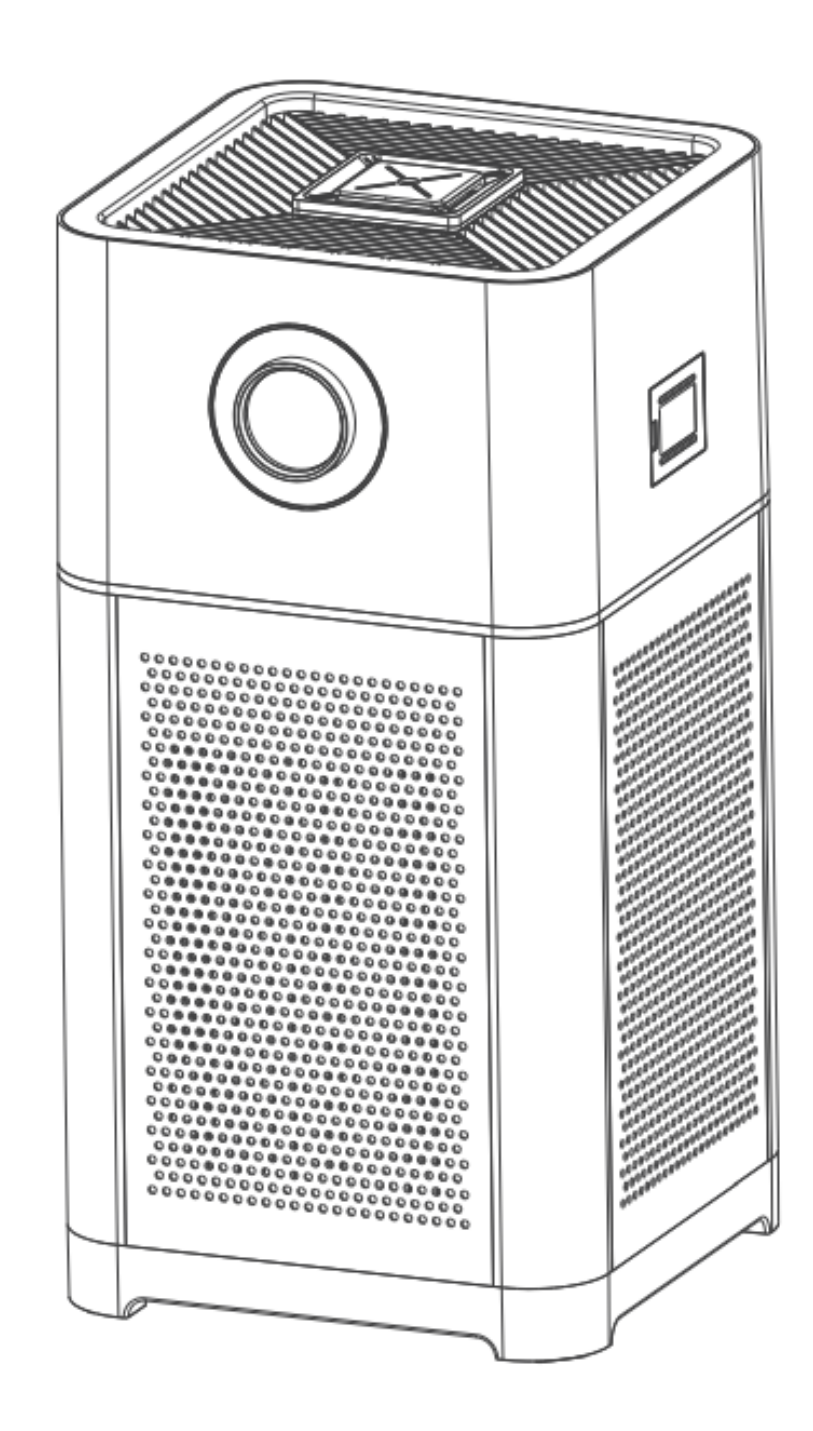

**S P E C O I O N**

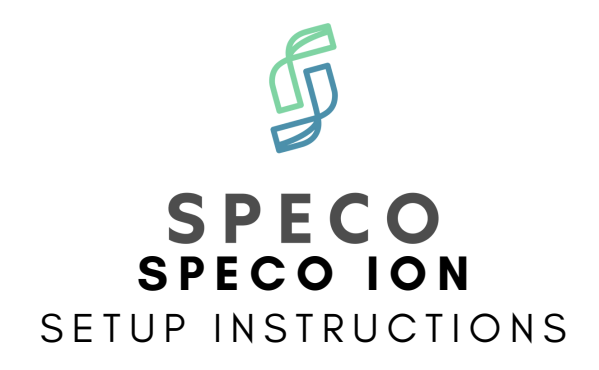

**Contents**

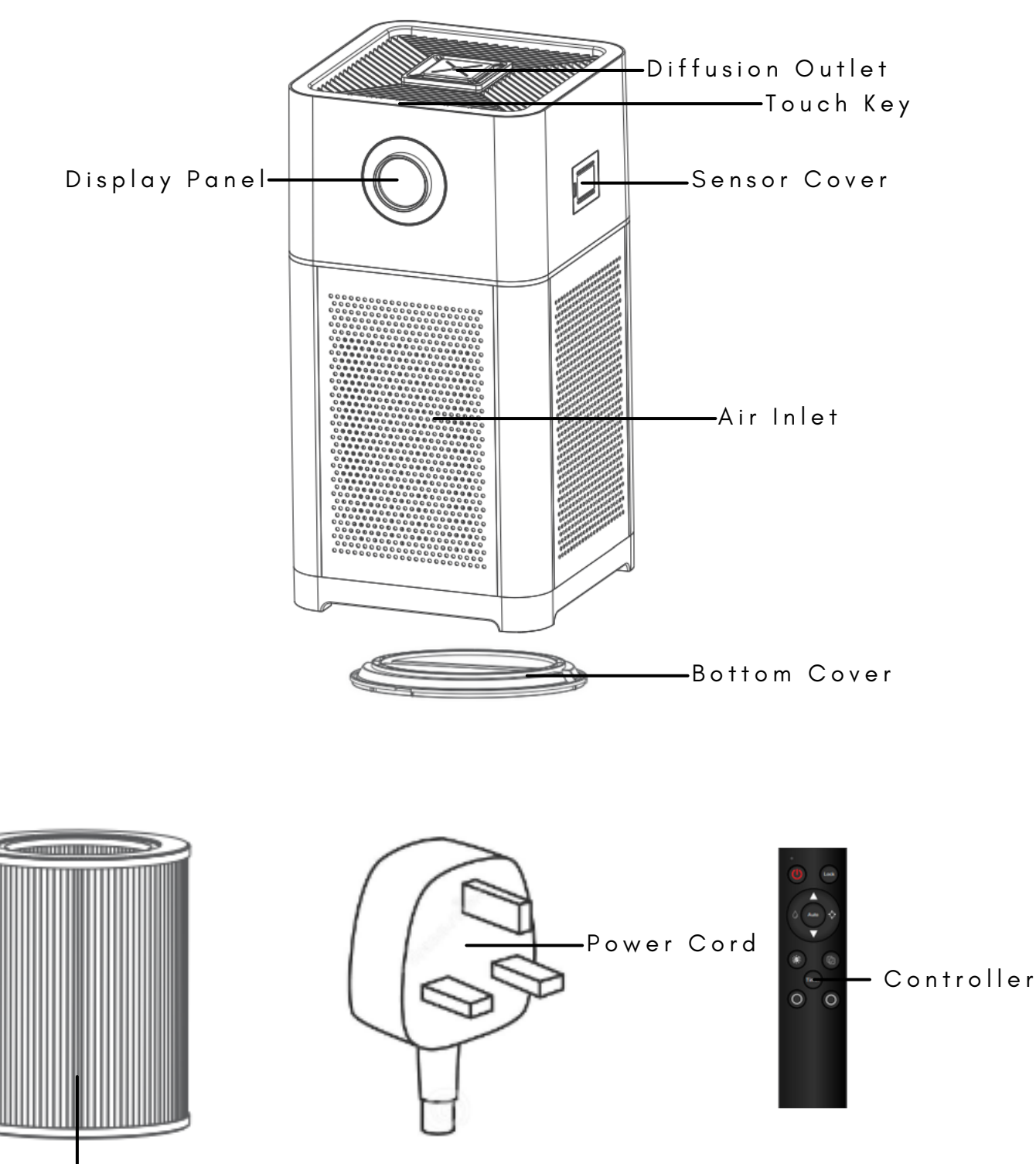

3 - i n - 1 F i l t e r

- . Pre Filter Pollen, Dust and Hair
- . Active Carbon Filter Formaldehyde, Odor and Smoke
- Medical Grade HEPA13 Filter Virus and Bacteria

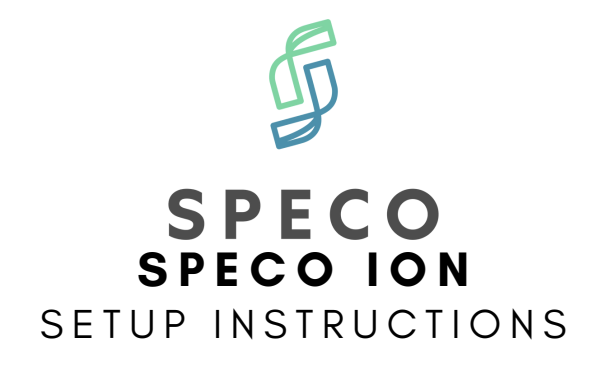

### **Installing Filter**

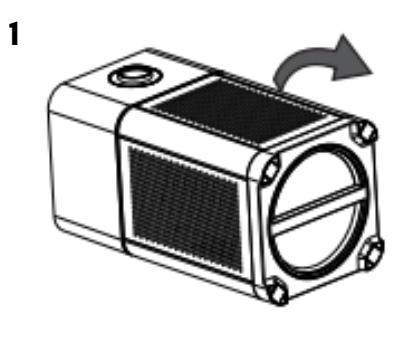

Turn the bottom cover clockwise to open.

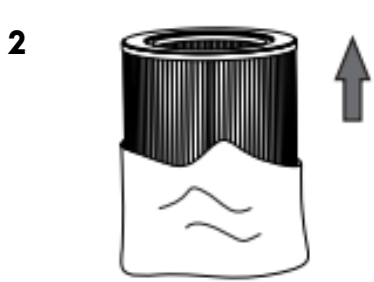

Remove packaging material from filter

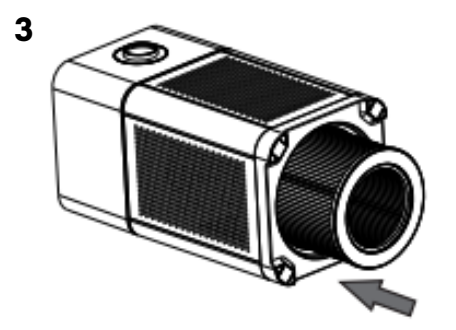

Place filter into Speco ION

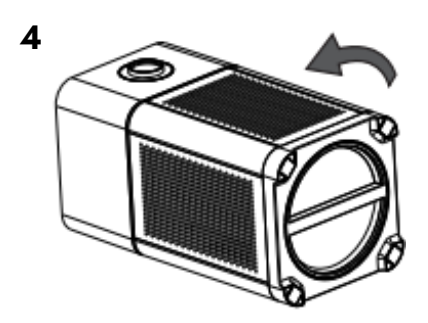

Place bottom cover back and turn Anti-Clockwise

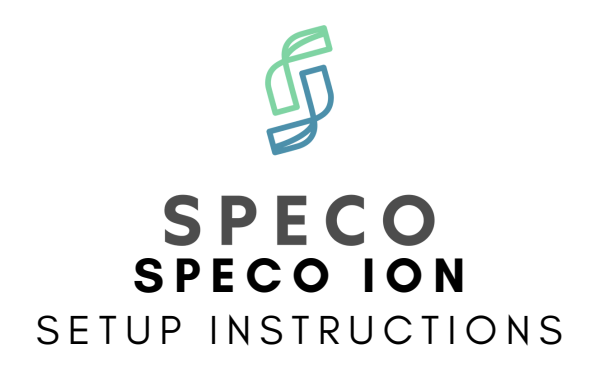

## **Touch Panel Guide**

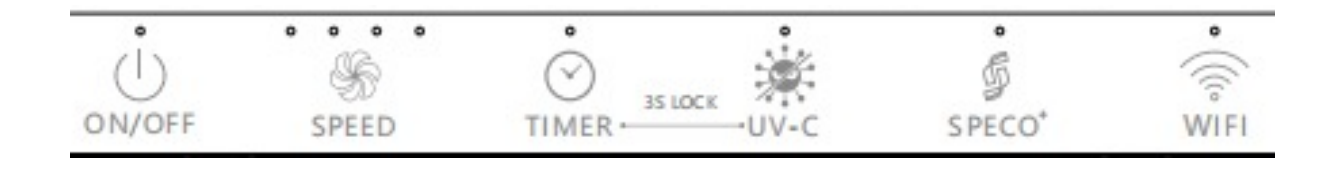

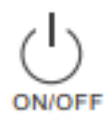

Power ON/OFF

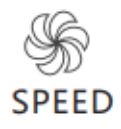

Control Fan Speed: 1,2,3,4 or Automatic

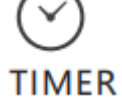

Timer function to set device running time. Set 1Hr, 4Hr, 8Hr, 12Hr

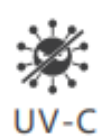

Switch on UV light function

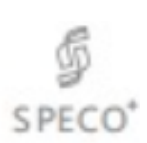

Turn on Speco mode

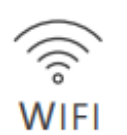

Press and Hold for 5 Seconds to enter Set-Up Mode

Hold TIMER and UV-C button for 3 seconds to activate Child Lock. Do same to unlock Child Lock

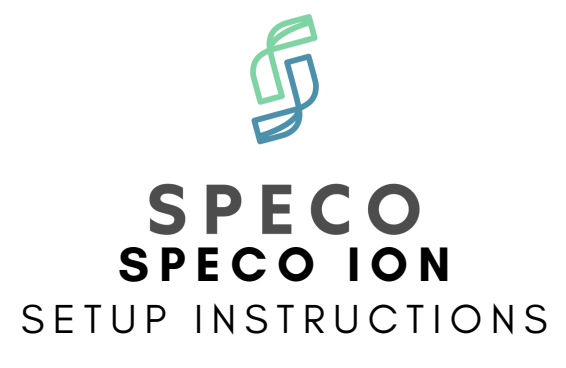

## **P r o d u c t S p e c i f i c a t i o n s**

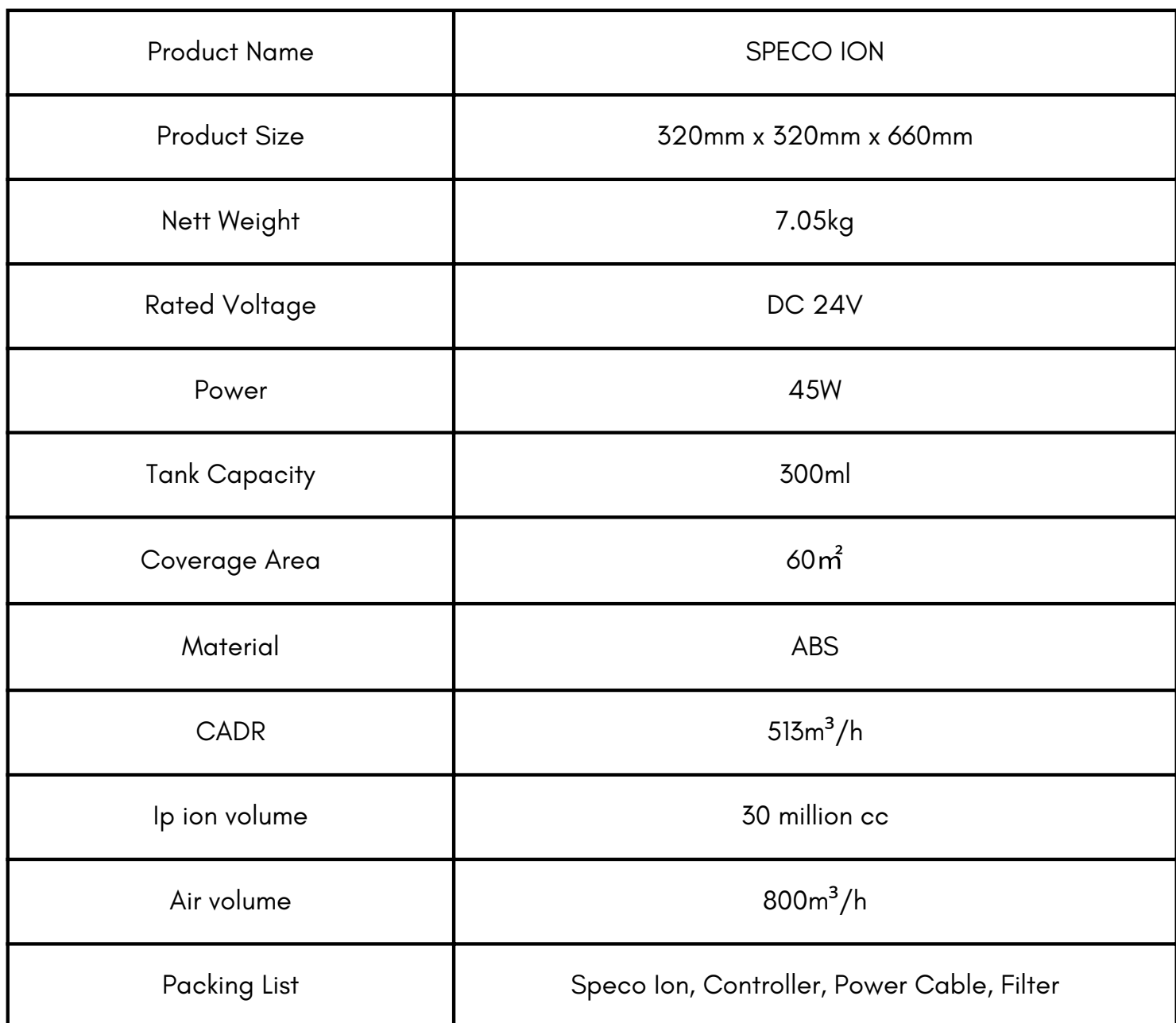

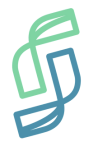

# **S P E C O I O N** SETUP INSTRUCTIONS

### **S m a r t H o m e S e t - U p**

Step 2: Click Sign Up Step 1: Download Tuya Smart from Google Play Store / IOS App Store

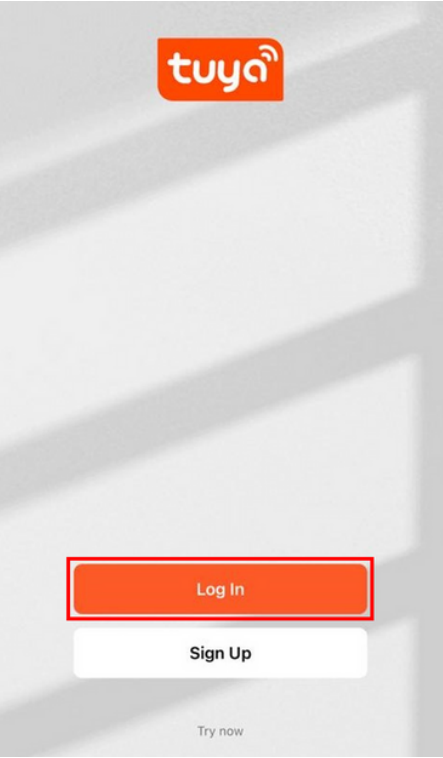

Step 3: Sign Up an Email using Email, Google or Apple

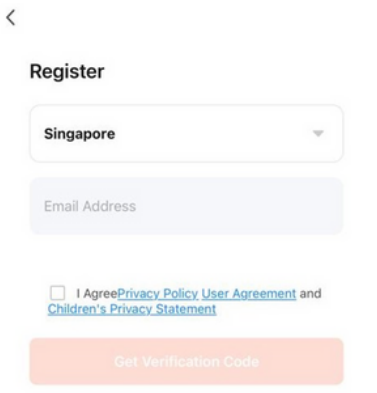

G O

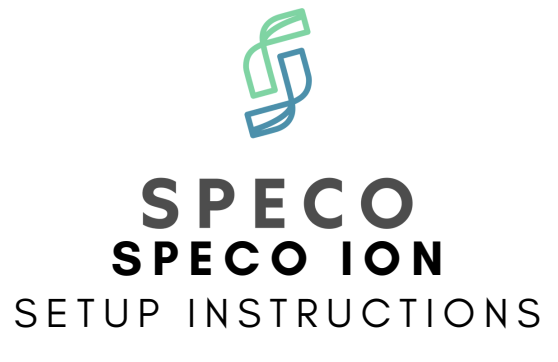

Step 4: Allow permission to local network

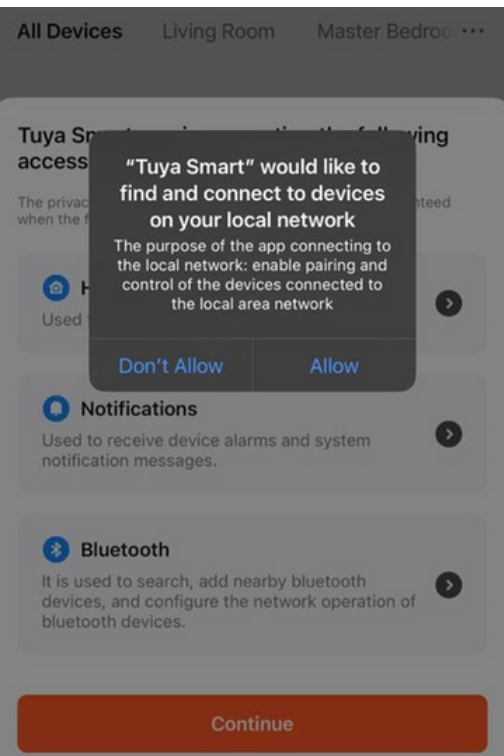

Step 5: Allow permission to bluetooth

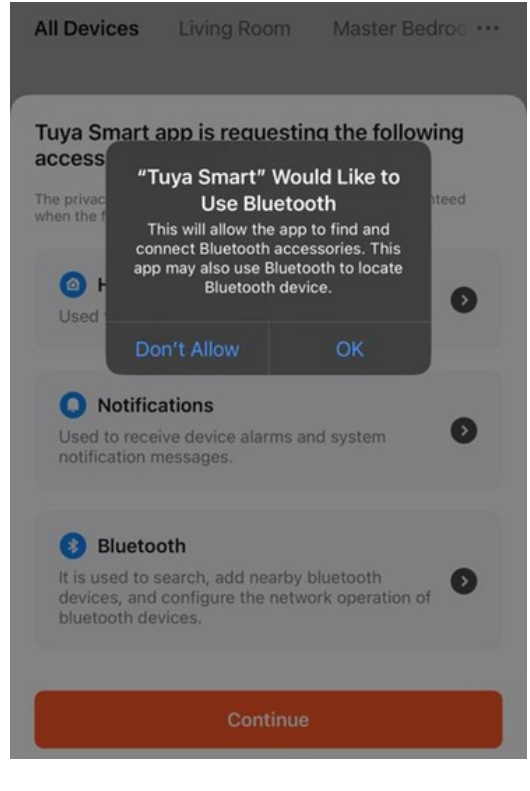

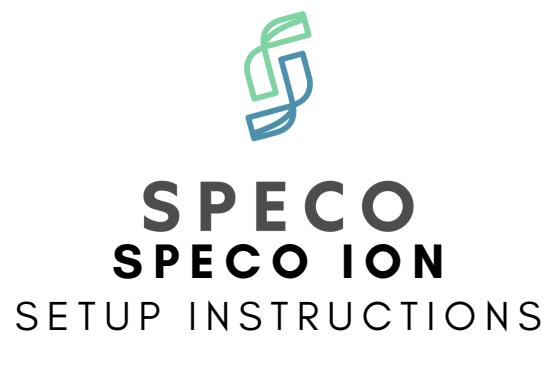

Step 6: Allow notifications

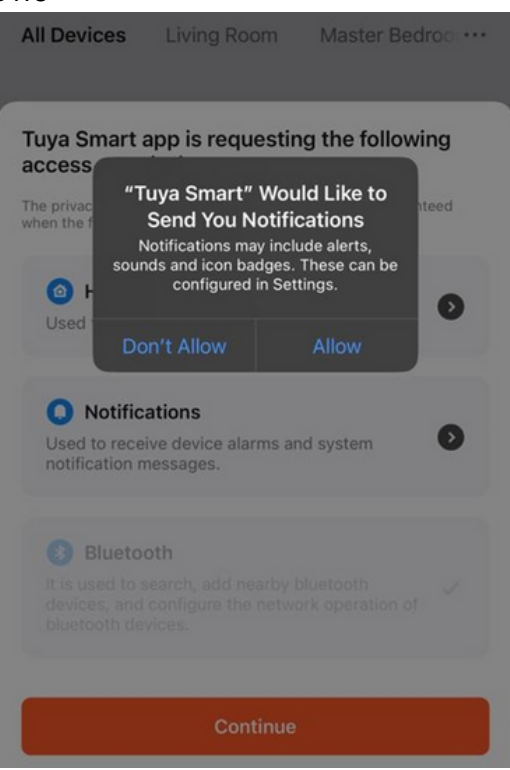

Step 7: Select Add Device

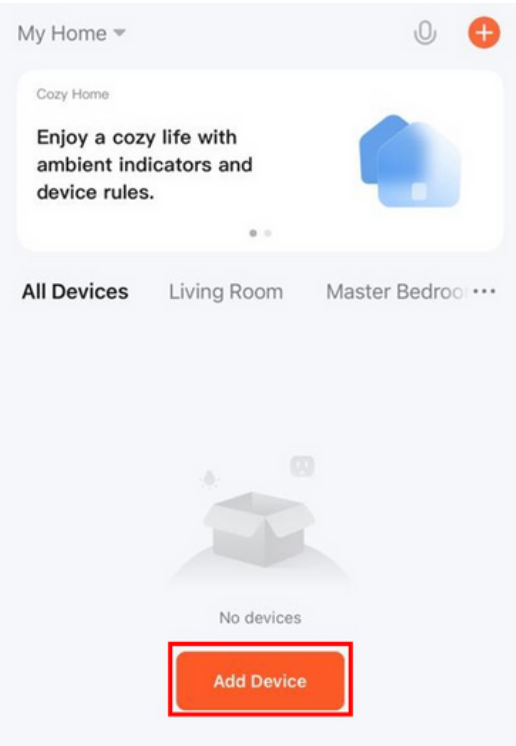

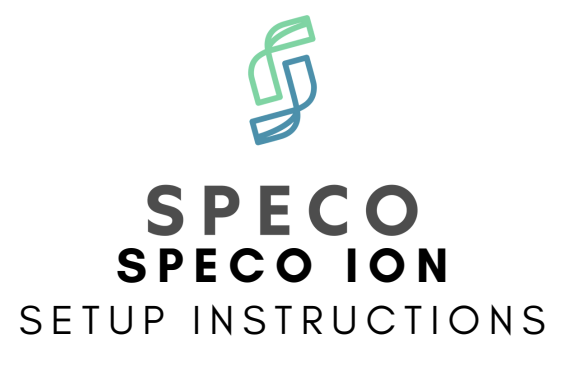

#### Step 8: Allow permission to location

Step 9: Select Add

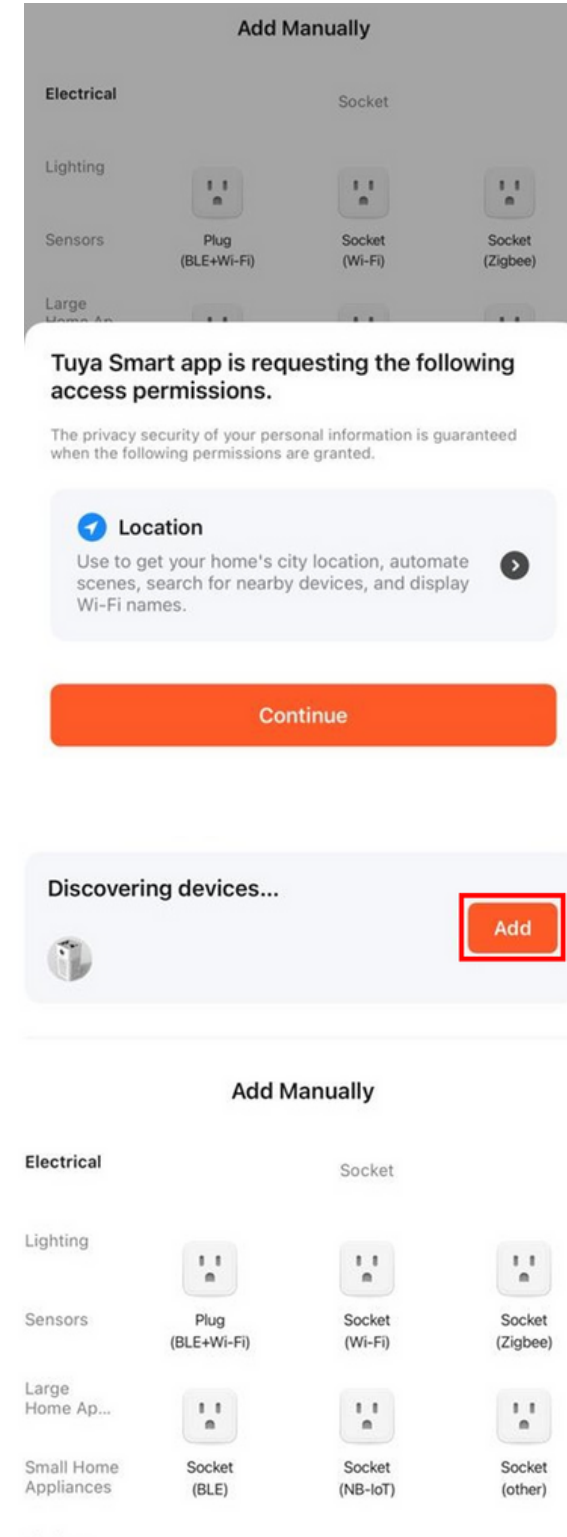

Kitchen Appliances

Power Strip

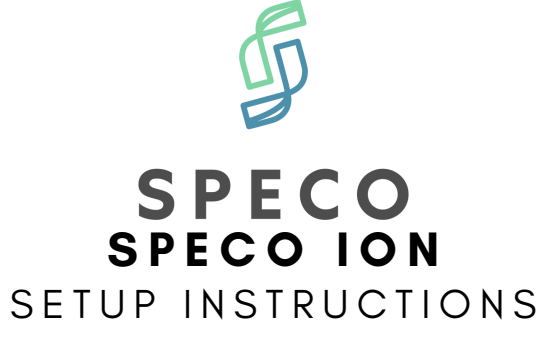

Step 10: Connect to 2.4GHz Wi-Fi Network

#### **Enter Wi-Fi Information**

Choose Wi-Fi and enter password

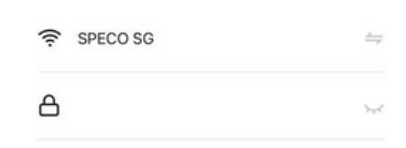

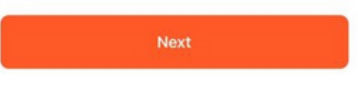

Step 11: You are now able to control Speco Ion via Tuya Smart App!

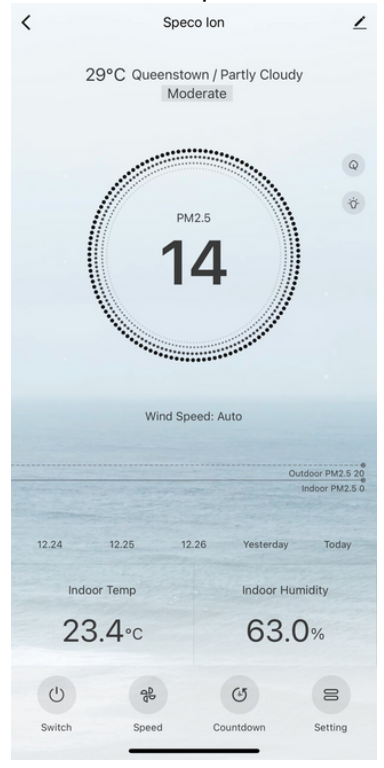

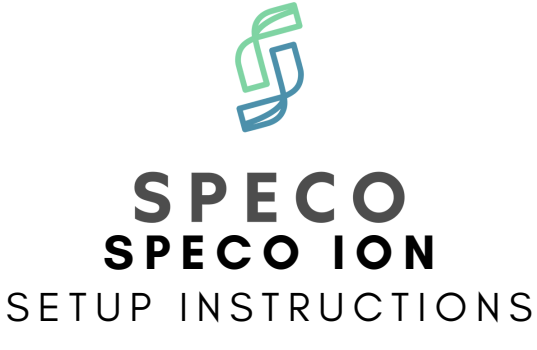

### Step 1: Connect to Google Assistant to Google Home (Skip if done)

#### Step 2: Open Tuya Smart App and select "Me" tab

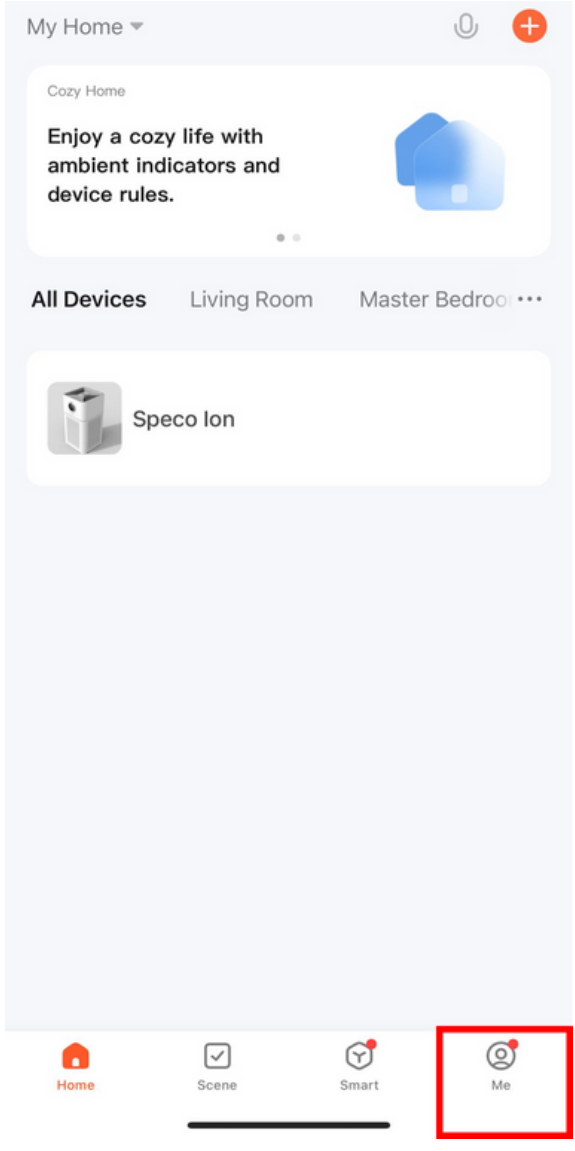

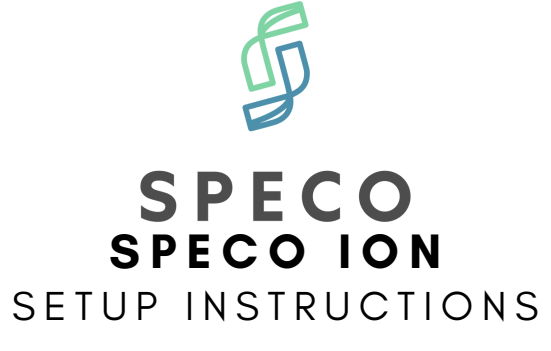

Step 3: Select Google Assistant

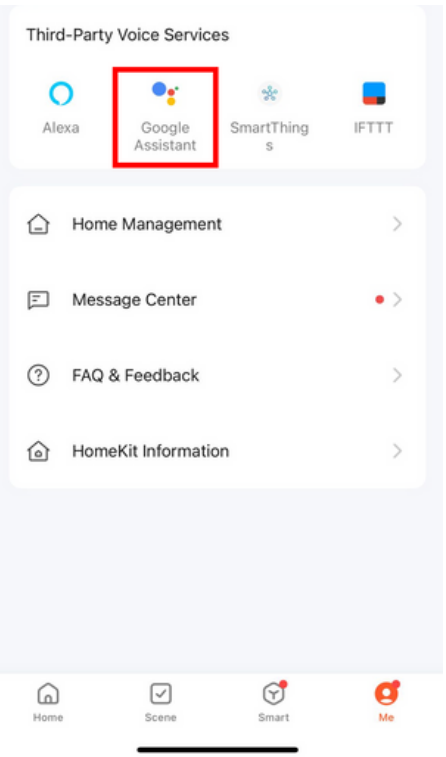

Step 4: Select Link with Google Assistant

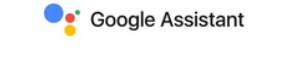

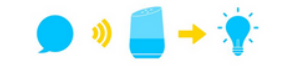

After connecting your App account and Google account,<br>you can use Google Home Smart Speakers to control<br>devices that work with Google Assistant. For example,<br>you can say, "OK Google, please turn on the light."

Link with Google Assistant View more ways to link

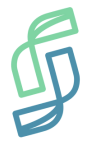

# **S P E C O I O N** SETUP INSTRUCTIONS

### **G o o g l e H o m e S e t - U p**

Step 5: Select Agree and link

 $\hspace{0.1cm}\raisebox{0.6ex}{\scriptsize$\scriptstyle\diagup$}$ 

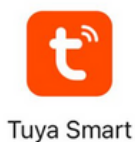

#### Link your Tuya Smart account with Google

The App will have the following permissions after authorization.

· Devices control permission

**Agree and link** Cancel

Step 6: Wait page to pop up, select Speco Ion and select Next<br>Choose device

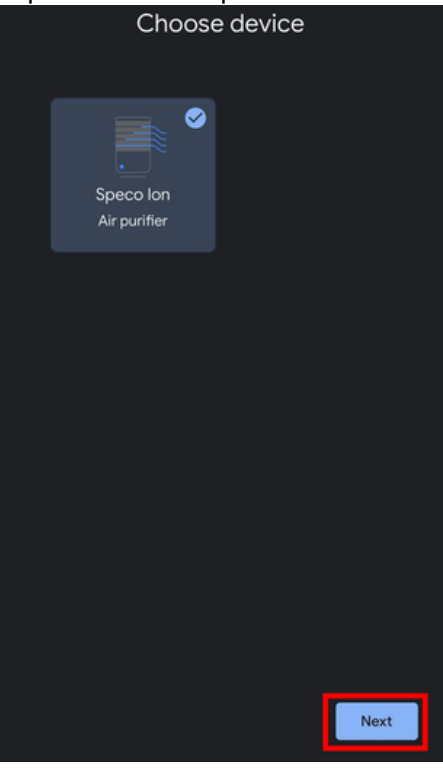

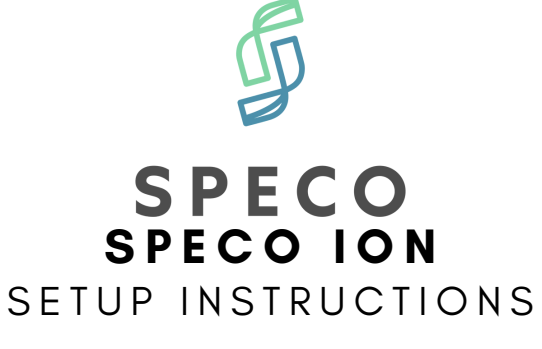

Step 7: Choose a home and select Next

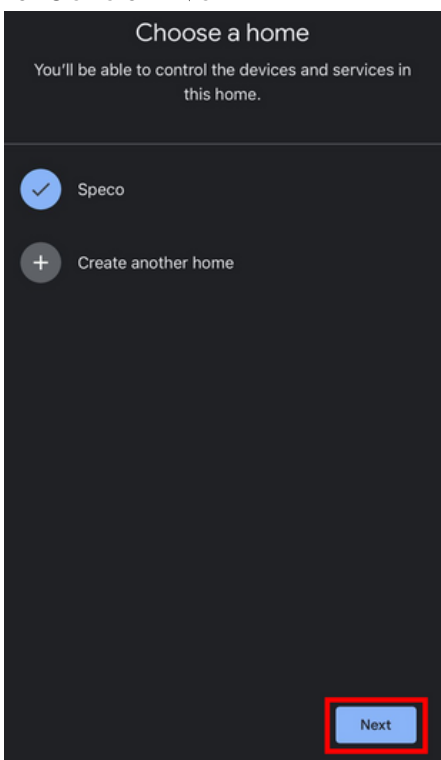

Step 8: Select location for device and select Next.

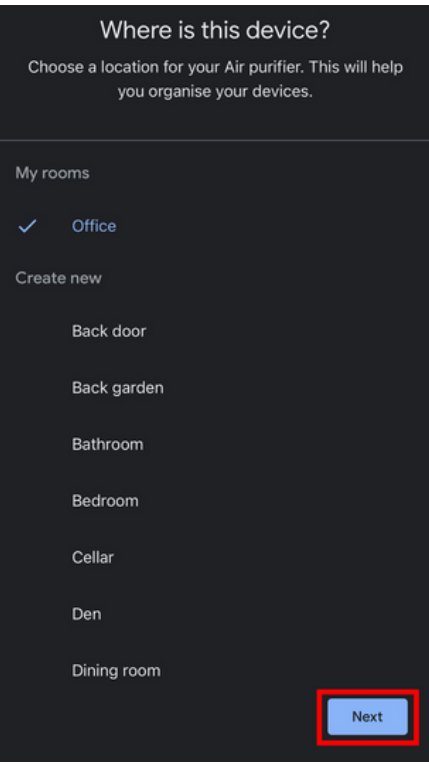

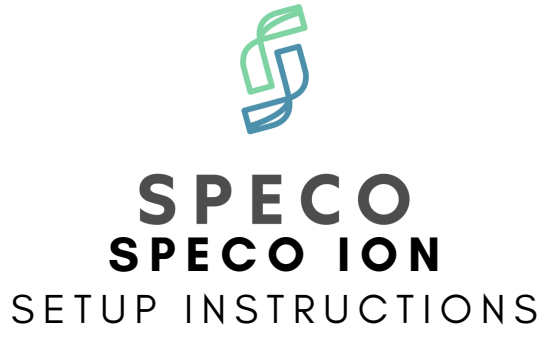

Step 9: Congrats! You have linked Speco Ion with Google Home! Try "Hey Google, turn on Ion."

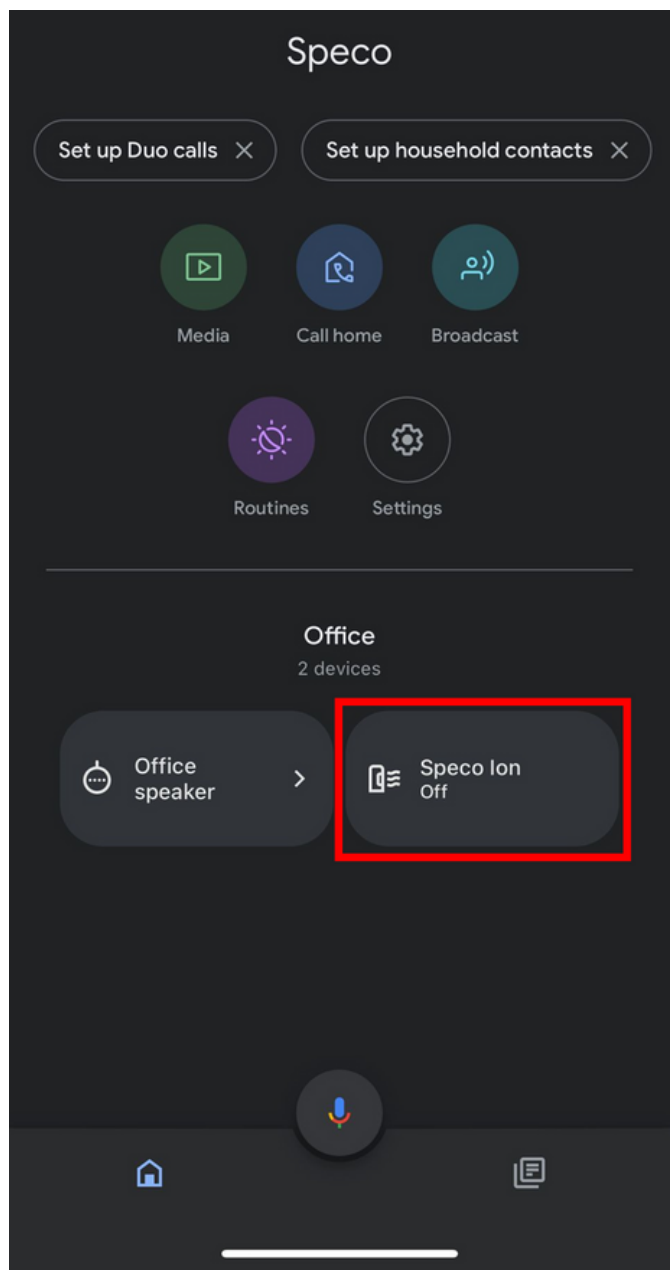